VoiceOver 講習会 テキスト カレンダーアプリを上手に使う

> 姫路デジタルサポート 2023 年 11 月 22 日

#### 目次

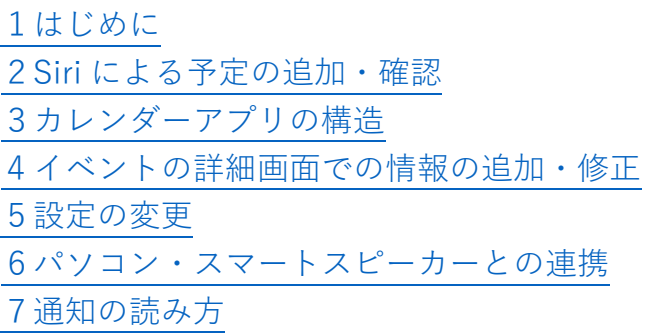

#### <span id="page-0-0"></span>1はじめに

行事や約束が多い方は、スケジュールをパソコンでメモに記入するなどさまざま な工夫をされていることと思います。iPhone の標準カレンダーアプリは、 VoiceOver によってほぼ完全に操作できるので、スケジュールの管理を比較的容易 に行うことができます。

予定の登録は、Siri で簡単に行うことができます。登録の確認は、次週の予定の 場合などは Siri で確認できますが、Siri で確認が困難な場合は、「予定のリスト」画 面で確認ができます。行事の場所や追加の情報はカレンダーアプリの「イベントの 詳細」画面で行うことができます。この2つの画面を覚えておけば、細かな操作が できます。また、文字入力も音声で入力ができるので、初心者の方もぜひチャレン ジしてください。

バソコンでカレンダーを管理している方は、iPhone の「カレンダー」アプリと、 パソコンの Google カレンダーと連携させることができます。出先でもスケジュー ルの確認ができます。なお、連携は中・上級者向けの内容です。

#### <span id="page-0-1"></span>2Siri による予定の追加・確認

(1) 予定の登録

### ■「スケジュールを入れて」とリクエスト

- ユーザー:「スケジュールを入れて」とリクエストします。
- \*「カレンダーに追加して」「イベントを登録して」「予定を登録して」とリクエス トしても同じように動作します。
- Siri:「新しい予定の名前は何にしますか?」
- ユーザー:「ボイスオーバー交流会」

Siri:「日時はいつにしますか?」

ユーザー:「来週の土曜日、10 時から」

Siri:「ボイスオーバー交流会の予定を、土曜日の10時から11時に設定しました。」

■一気に全てをリクエストする

ユーザー:「来週火曜日の午前 10 時から Web 会議を登録」とリクエストする Siri:「・・・登録しました」

\*予定の日時、名前を一気にリクエストを行う場合、途中で切れてしまうなど、 うまくいかないことが多いので、前述のリクエストで1問ずつの対話で行う方 が確実です。

(2)予定の確認

確認は次のように Siri で確認できます。しかし、曜日だけが読み上げられた後、 時間や予定の名前を読み上げますが、日にちは読み上げません。そのため、Siri は、 今週や来週の予定の確認に向いていますが、今月や来月の予定の確認には不向きで す。来月などの予定を確認する場合は、カレンダーアプリの「予定のリスト」画面 で右スワイプすることで簡単に確認できます。

・「今週・来週の予定を教えて」とリクエスト

- ユーザー:「来週の予定を教えて」とリクエス Siri:「月曜日から 11 月 18 日の間に8件の予定があります。月曜日の予定が4件 あります。読み上げますか?」
- ユーザー:「はい」
- $Siri: [\cdot \cdot \cdot \cdot \cdot \cdot]$
- ・日にちを指定してのリクエスト

ユーザー:「11 月 30 日の予定を教えて」 Siri:「11 月 30 日は、13 時から XXX 会議があります」

・「○○会議の予定はいつですか?」

Siri はこれには応えません。 \*予定の名前を使った確認はできません。

(3) 削除

■削除

削除も Siri でできますが、予定の名前を指定しての削除には応えてくれませんの で、曜日や日にちを指定して削除をリクストします。

・「来週火曜日の予定を削除して」

Siri:「確認ですが、10 時の○○会議ですか?」 ユーザー:「はい」

・「11 月 11 日の予定を削除して」

Siri:「確認ですが、10 時の○○会議ですか?」 ユーザー:「はい」

・「○○会議の予定を削除して」とリクエスト

Siri:「できません」

■予定の変更

- ユーザー:「11 月 11 日の予定を変更して」とリクエスト
- Siri:「その予定を変更しますか?」
- ユーザー:「はい」
- \*うまく変更できないときが多いので、「イベントの詳細」画面の編集で行う方が よいでしょう。

### <span id="page-2-0"></span>3アプリの構造

(1)カレンダーアプリの主な画面

■年表示のカレンダー画面

年表示のカレンダー画面は、画面最上部に上部ボタン域、画面最下部にはツール バーがあります。

・上部ボタン域

「検索」ボタン、「追加」ボタンが配置されています。 ・中央部

月のカレンダーが 12 個表示されています。

- ・ツールバー
	- 「今日」ボタン、「カレンダー」ボタン、「出席依 頼」ボタンが配置されています。

「今日」ボタンをダブルタップすると、月表示の カレンダー画面に移動します。

# ■月表示のカレンダー画面

・上部ボタン域

「戻る」ボタン、「リスト」ボタン、「検索」ボタ ン、「追加」ボタンが配置されています。

- -リストボタン:表示形式を変更するもので、リス トボタンが選択中であると、カレンダーの下に予 定が箇条書きで表示されます。
- -「選択中のリスト」と読み上げた場合は、ダブ ルタップして、選択を外しておく方が使いやす いと思われます。

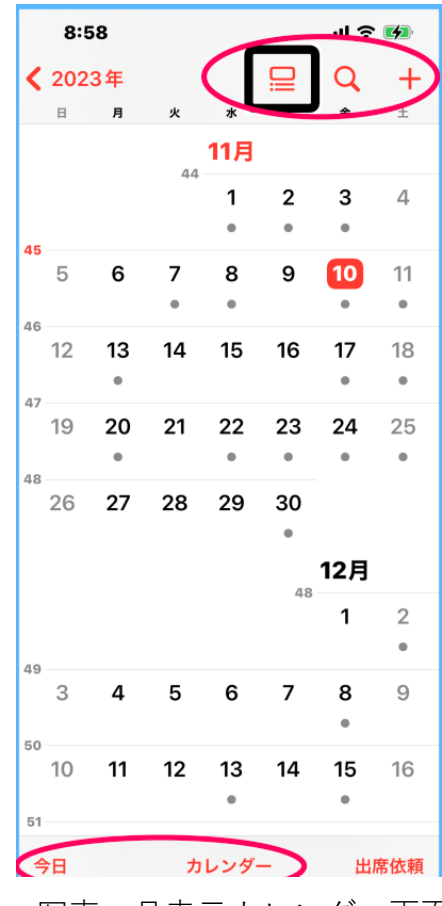

写真 月表示カレンダー画面

・中央部

月のカレンダーが大きく表示されます。

・ツールバー

「今日」ボタン、「カレンダー」ボタン、「出席依頼」ボタンが配置されてい ます。

「今日」ボタンをダブルタップすると、「予定のリスト」画面に移動します。

「カレンダー」ボタンをダブルタップすると、「カレンダー選択」画面に移動し ます。そこには、iCloud、Gmail などが表示されており、表示させる項目を選ぶよ うになっています。

■予定のリスト画面

・上部ボタン域

「戻る」ボタン、「リスト」ボタン、「検索」ボタン、「追加」ボタンが配置され ています。

- ・中央部
	- 今日以降の予定が日時とともに表示されます。な お、予定のない日は表示されません。
	- 目的のイベントをダブルタップすると、「イベント 詳細」画面に移動します。
- ・ツールバー

「今日」ボタン、「カレンダー」ボタン、「出席依頼」 ボタンが配置されています。

・操作方法

この画面で重要なことは、上部ボタン域の「リスト」 ボタンを選択中にしておくことです。「選択中のリス ト」と読み上げない場合は、ダブルタップをして、選 択中にします。

- 右スワイプで進んでいくと、日にち、曜日の次に予 定ごとに名前、時間を読み上げていきます。
- 目的の予定のところで、ダブルタップすると、「イ ベントの詳細」画面に移動します。
- この「予定のリスト」画面は使いやすいので、この 画面でホームボタンを押してアプリを中止して おくと、次にアプリを起動したときも、この画面 が表示されます。

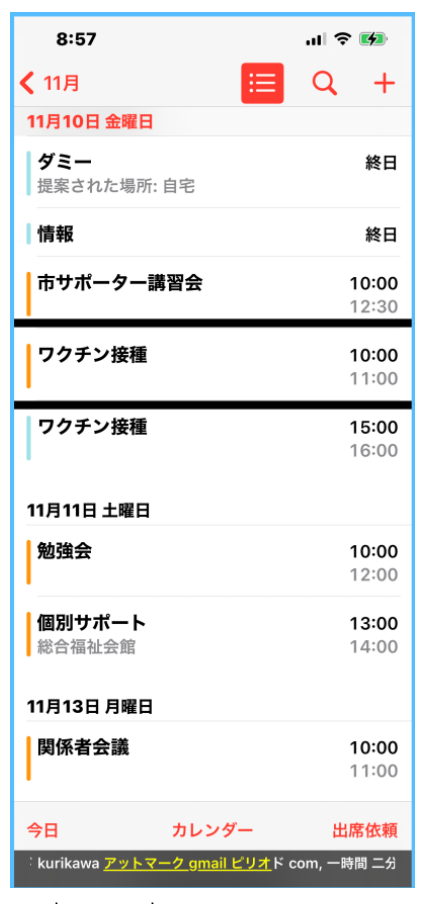

写真 予定リスト画面

■イベントの詳細画面

・上部ボタン域

「戻る」ボタン、「編集」ボタンが配置されています。

「編集」ボタンをダブルタップすることで、予定情報 の変更を行います。

・中央部

イベントの日時、カレンダーの種類、通知など登 録した情報が表示されています。

- 右スワイプで、日時などを読んでいくことがで きます。
- 使用するカレンダーと通知・予備の通知の時間 については変更することがでます。
- 例えば、「通知」ボタンをダブルタップすると、 イベントの予定時刻の「5分前」から「1週間 前」までの間で選択します。その時刻をダブル タップすると、「選択中の・・・」と読み上げが ありますので、その時刻が通知の時刻となりま す。
- ・下部ボタン

「イベントを削除」ボタンがあり、ダブルタップで 削除できます。

(2)各画面の移動

- ・「今日」ボタンをダブルタップすると、「予定のリスト」 画面に向けて移動します。
- ・左上部の「戻る」ボタンをダブルタップすると。「年 表示のカレンダー」画面に向けて移動します。

#### <span id="page-4-0"></span>4イベントの詳細画面での情報の追加・修正

イベントの詳細画面の右上部の「編集」ボタンをダ ブルタップすると、編集画面に切り替わります。

#### ■イベントを編集画面

次の項目を編集することができます。各項目は、右 スワイプで進んでいきます。項目は、テキストフィー ルドとボタンに分けることができ、テキストフィール ドは1本指ダブルタップで「テキストフィールド編集 中」になります。編集中の状態で、2本指ダブルタッ プをすると、音声入力開始となり、入力する単語、文 を音声で話します。再度ダブルタップをすると、音声 入力終了となります。

### ・予定の名前の変更

「テキストフィールド」と読み上げるので、「ダブル タップして編集中にします。 ファイント 写真 イベント編集画面

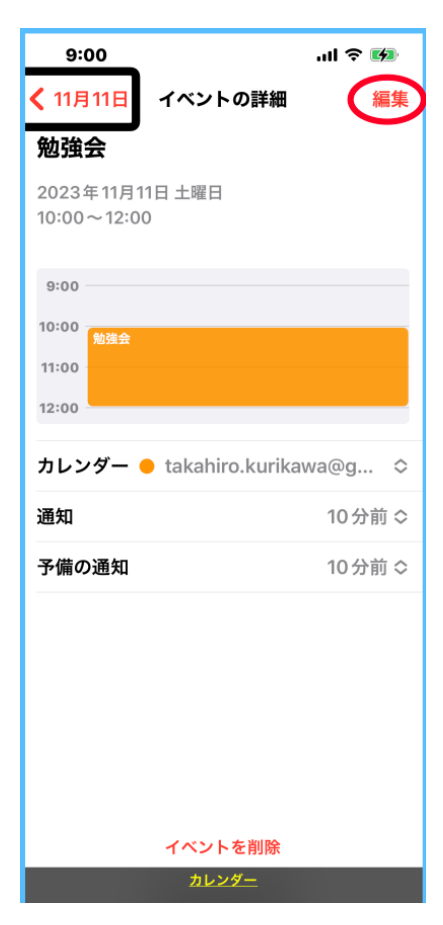

写真 イベント詳細画面

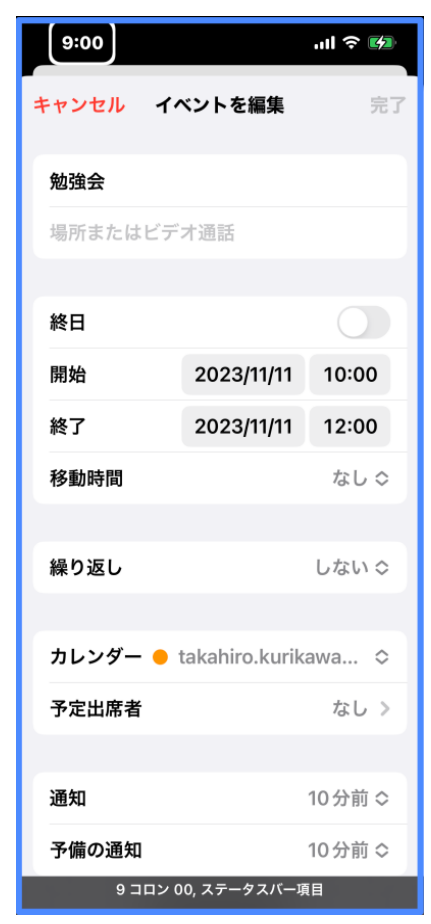

- すでに入力された文字を変更したい時は、キーボードの「削除」キーをスプリ ットタップして1文字ずつ削除します。または、右スワイプを1回して、「テ キストの消去」ボタンをダブルタップして、文字全部を削除します。
- その後、音声入力で正しい名前を入力します。
- ・場所を追加

右スワイプをして、「場所またはビデオ通話」はボタンとは読み上げないが、1 本指でダブルタップして、編集中にし、場所を入力します。最後に、キーボード の「完了」キーをダブルタップして、保存します。

- ・終日・開始の日にちの変更
	- 予定が1終日ある場合は、「終日切替」ボタンをダブルタップして、オンにし ます。
	- 日にちは、ダブルタップすると、カレンダーが表示されます。修正する場合 は、正しい日にちまで右スワイプで進み、ダブルタップすると、確定されま す。
	- 別の月に変更したい場合は、上スワイプで次の月に進みます。
- ・時刻の変更
	- 時刻をダブルタップします。
	- 右スワイプすると、「○時、ピッカー項目調整可能」と読み上げるので、上ス ワイプ、または、下スワイプで時間の調整を行います。
	- 右スワイプすると、「○○分、ピッカー項目調整可能」と読み上げるので、上 スワイプ、または、下スワイプで時間の調整を行います。
- ・終了日時も開始日時と同じ操作で調整できます。
- ・カレンダーの変更 カレンダーを変更したい場合、ダブルタップして、カレンダー画面に移動しま す。アカウントを選択し、ダブルタップすることで、この予定のカレンダー(ア カウント)を変更できまあす。
- ・通知の変更

「イベントの詳細」画面のところで記載したとおりです。

・URL の追加

この行事で記事や Web ページが必要であれば、ここに URL を記載しておき、 行事の前や最中に読むことがきます。ただ、URL の追加には、コピー&ペース トを行います。

・メモの追加

メモを追加したい場合、ダブルタップして、編集中にします。

<span id="page-5-0"></span>5 設定の変更

iPhone の設定でカレンダーアプリの設定変更をしておく方がよい項目がいくつ かあります。

・「設定」>「カレンダー」をダブルタップします。

- ・アカウントでは、カレンダーで利用するメールアドレスを削除したり、追加をし たりすることができます。
- ・デフォルトの通知の時間

 イベントの開始前に通知で知らせてもらうことがで きます。その通知の時刻を設定します。新規に予定を 登録するとデフォルトの通知時間にセットされます が、都合が悪い場合は、イベント詳細画面で変更でき ます。

- 「デフォルトの通知時間」ボタンをダブルタップし ます。

「イベント」ボタンをダブルタップすると、イベン ト開始時刻の○○分前という選択肢が提示されま す。

- そこで、例えば、1時間前をダブルタップすると、 1時間前に通知で知らせてくれます。「戻る」ボタ ンをダブルタップします。
- さらに、「終日」イベントをダブルタップすると、 終日イベント画面が表示されます。
- 当日の 9 時から1週間前までの間の選択肢を選ん で、ダブルタップし、選択中にします。

・新規イベントの継続時間

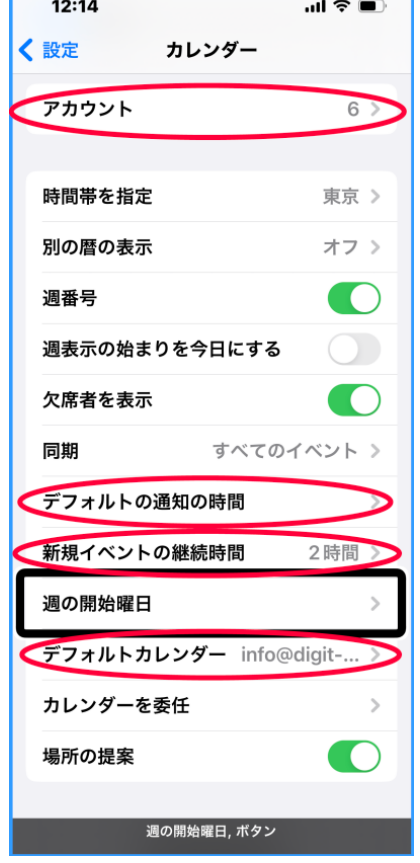

写真「設定」のカレンダー画面

新規イベントの継続時間を設定します。例えば、継続時間を2時間と設定してお くと、イベントの終了時間が自動的にセットされます。変更は可能ですが、参加 するイベントで最も多い、継続時間に設定しましょう。

- 新規イベントの継続時間ボタンをダブルタップします。
- 15 分から 2 時間までの選択肢から適切な時間を選び、ダブルタップします。選 択中の○○と読み上げます。

<span id="page-6-0"></span>6パソコン・スマートスピーカーとの連携

iPhone の標準カレンダーに Gmail のアカウントを登録することによって、スマ ートスピーカーやパソコンの Google カレンダーと連携することができます。スマ ートスピーカーで入力した予定を iPhone のカレンダーで確認しながら、出先で日 程調整の打ち合わせが可能です。逆に、iPhone で入力した予定をパソコンで確認 することも可能です。

標準カレンダーは、予定を通知で知らせてくれます。一方、Google カレンダー はメールで知らせてくれます。二つのアプリを連携することで、通知とメールで知 らせてもらえます。

(1)準備

#### ■Google アカウントの取得

Google カレンダーに連携するためには、Google アカウントが必要なので、下記 の Web ページを参考にして、Google アカウントを作成します。

[https://voice.digital-society.org/index.php/text\\_tips-2/get\\_newest\\_infomation/](https://voice.digital-society.org/index.php/text_tips-2/get_newest_infomation/)

そこで、注意が必要なことは、普段使用しているメールアドレスや Apple ID の メールアドレスを、Google アカウントに登録することです。2段階認証では、本 人確認のためのメールが送られてくるので、使用の iPhone のメールで受信できる ことが、アカウント(メールアドレス)の条件です。

なお、パソコンで Google カレンダーを使用している場合など、すでに Google ア カウントをお持ちの方は、アカウントの新規取得は不要です。

### ■Google カレンダーアプリのインストール

下記のアプリリンクから Google カレンダーアプリをダウンロードし、インスト ールをします。

・Google カレンダーアプリのリンク

https://apple.co/49QubSj

なお、パソコンやスマートスピーカーの Google カレンダーを使用している場合 は、インストールは不要です。

### (2)iPhone のカレンダーアプリに Google アカウントの追加

標準カレンダーアプリに設定アプリを使ってGoogleア カウントを追加します。

- ・「設定」>「カレンダー」>「アカウント」>「アカウン トを追加」
- ・必ず、「Google アカウント」ボタンをダブルタップし ます。
- ・ログイン画面で、メールアドレスのテキストフィール ドでダブルタップし、編集中にします。
- ・コピー&ペーストなどで入力を行います。
- ・「次へ」ボタンをダブルタップします。
- ・パスワードのテキストフィールドをダブルタップしま す。
- ・コピー&ペーストなどで入力を行います。
- ・2段階認証を行います。 これで、カレンダーアプリに Google アカウントに登 録されました。

次は、この Google アカウントをデフォルトのアカウン トに設定します。それによって、このアカウントを通し て標準カレンダーと Google カレンダーとが連携されま 写真 デフォルトカレンダー画面

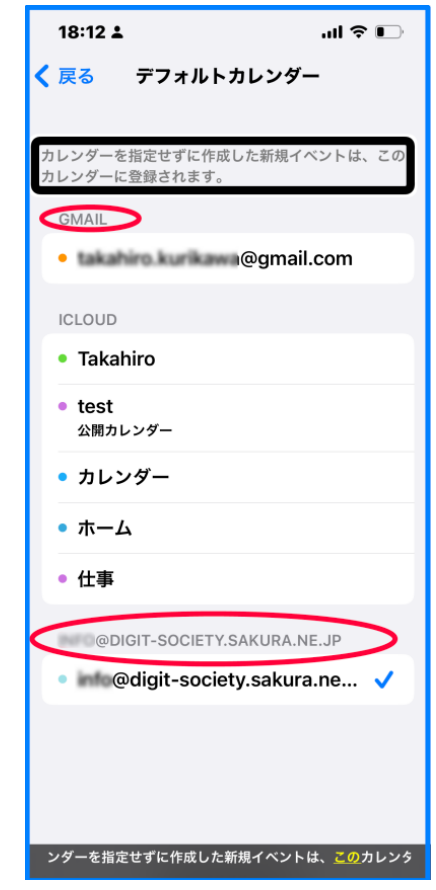

- す。これからは、新規予定を登録した場合、このアカウントに反映されます。
	- ・「戻る」ボタンをダブルタップして、設定のカレンダー画面に移動します。
	- ・右スワイプで「デフォルトのカレンダー」ボタンまで進み、ダブルタップしま す。
	- ・デフォルトカレンダー画面で、右スワイプで読んでいきます。
	- ・iCloud 以外に Gmail、または、新しいカテゴリーができていますので、確認し ます。
	- ・新しく追加したアカウントに移動してダブルタップします。このアカウントが デフォルトとなります。

<span id="page-8-0"></span>7通知の読み方

ロック状態でも、ロック解除して使用中でも、通常、通知が来た時に、VoiceOver が自動で知らせてくれます。

## ■Siri を使って通知を読む

ユーザー:「通知を読んで」

Siri:「X 件の通知があります。読みますか?」

ユーザー:「はい」または「いいえ」で応えます。

#### ■ジェスチャーで通知を読む

- ・ステータスバーに移動します。 アイホン本体の上部(枠の部分)から指をゆっくりと下に向けて移動していく と、ステータスバー項目と読み上げます。
- ・3本指で下スワイプします。「通知センター、見出し」と読み上げます。
- ・右スワイプで目的の通知まで進みます。移動するごとに概要を読み上げます。
- ・「グループ化、または、折り畳まれています」と読み上げた場合は、1本指ダブ ルタップで拡げ、続いて、右スワイプで1件ずつ概要を読みます。
- ・カレンダーの通知をダブルタップすると、カレンダーアプリが起動して、XX 画 面が表示されます。右スワイプしていくと、再通知と読み上げます。5分、10 分、15 分のボタンをダブルクリックすると、再通知の時間を設定できます。